## **WS4 settings for remote connection**

*The remote access to the WS4 controller can be established using UPnP (if the router has this option) or with port forwarding.*

## **I. Remote access with UPnP**

1.Go to your router and "Enable" the **UPnP** option.

*Example of UPnP in Huawei router:*

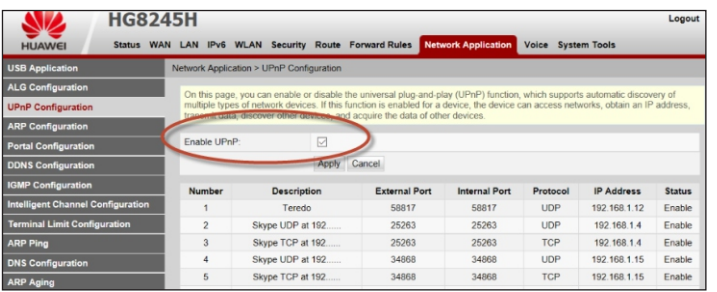

2. In the **WS4** controller, go to **Settings/Network** and select **HTTPS**, **DynDNS** and **UPnP.** Click on "Save" and wait for OK status in green.

*Note: If the HTTPS was not previously set, then the web server will restart, prompting you to login using HTTPS. Login again and see if in Settings/Network the options are marked in green. To use HTTPS, it is mandatory to change the default login password.*

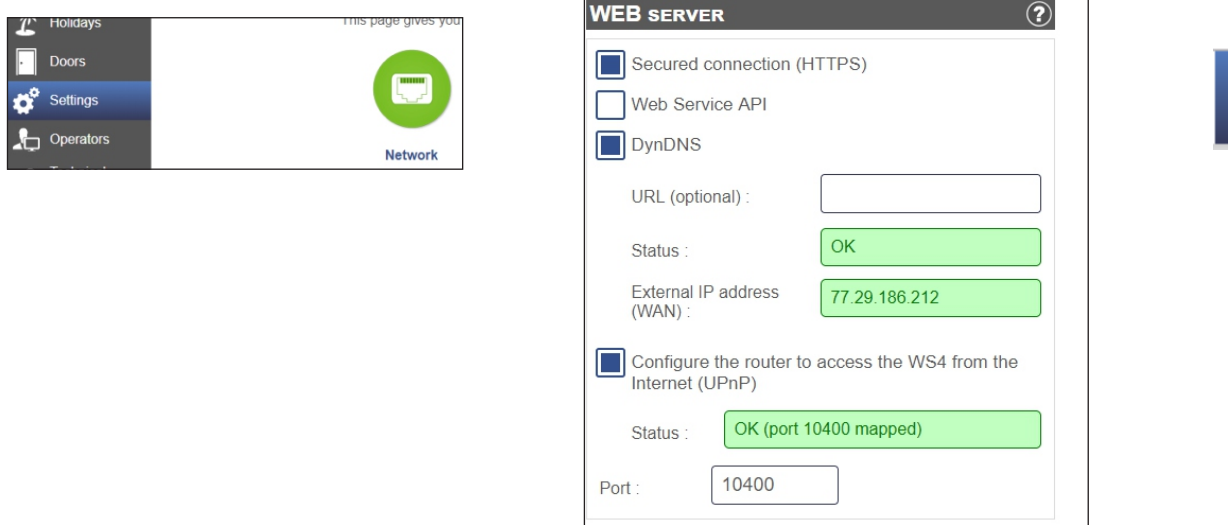

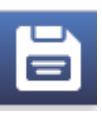

3. Once this is done, you can go to our web site **www.xprgroup.com** and click on "**my WS4**". *http://www.xprgroup.com/my-ws4/*

Put the serial number of the WS4 there and you will be redirected to the controller WS4.

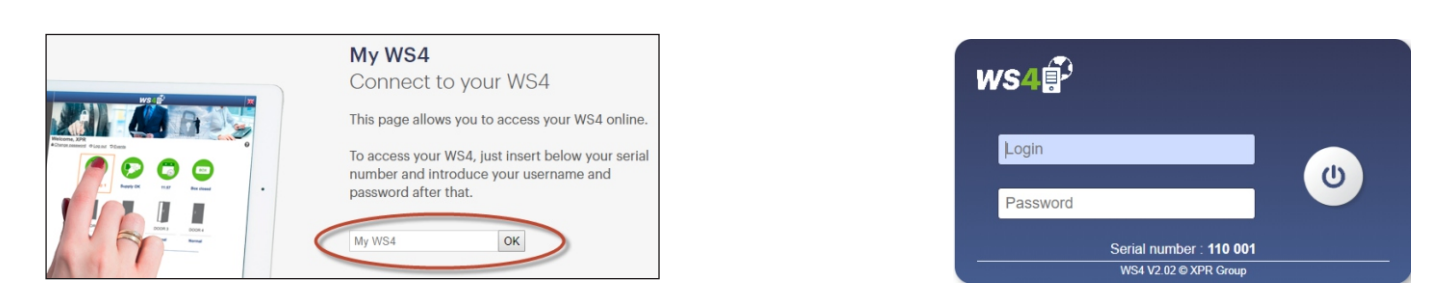

1. In the router you need to do PORT forwarding of the external port 10400 to the IP of the WS4 and the internal port 443

*Example of Port Forwarding in Huawei router:*

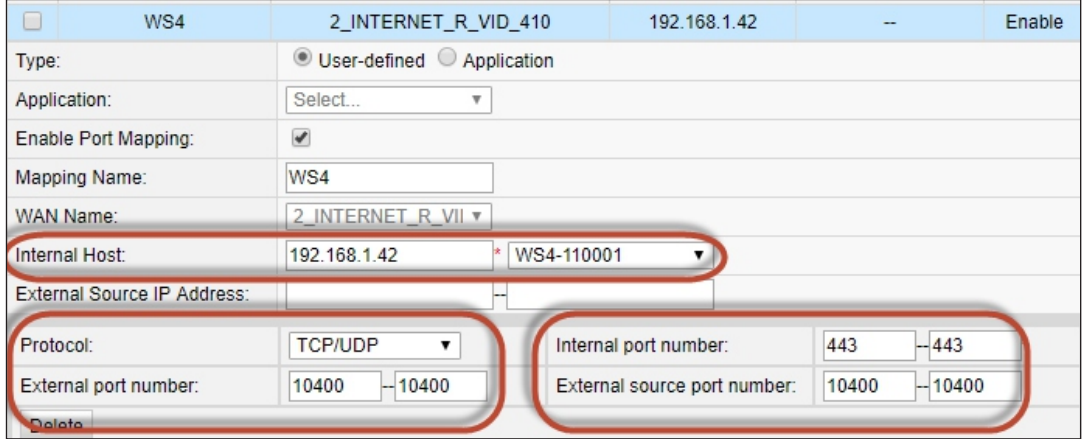

## 2. Go to **Settings/Network** and select **https** and **DynDNS**

Click on "Save" and wait for OK status in green.

*Note: If the HTTPS was not previously set, then the web server will restart, prompting you to login using HTTPS. Login again and see if in Settings/Network the options are marked in green. To use HTTPS, it is mandatory to change the default login password.*

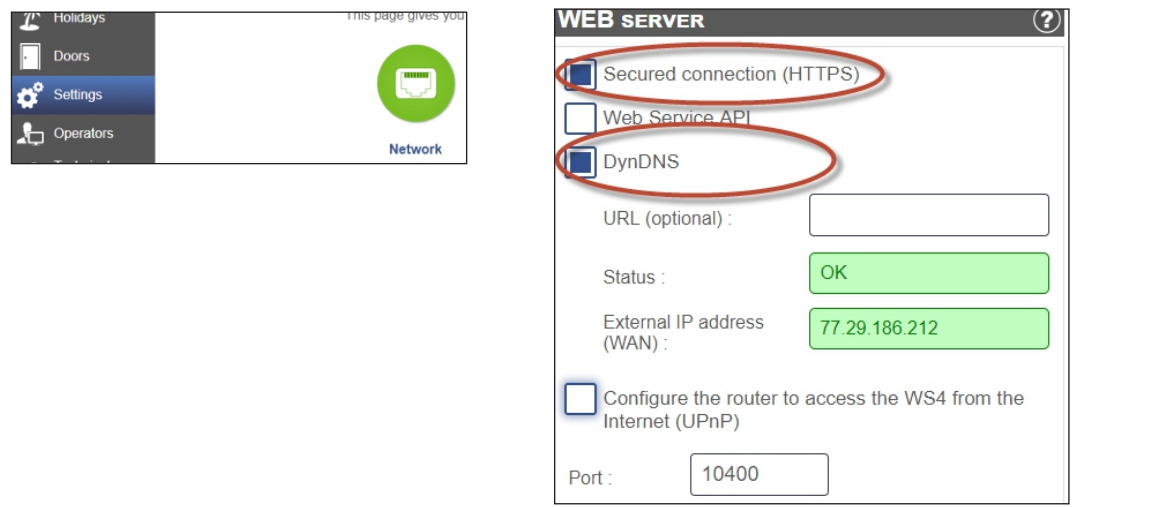

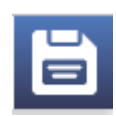

3. Once this is done, you can go to our web site **www.xprgroup.com** and click on "**my WS4**". *http://www.xprgroup.com/my-ws4/*

Put the serial number of the WS4 there and you will be redirected to the controller WS4.

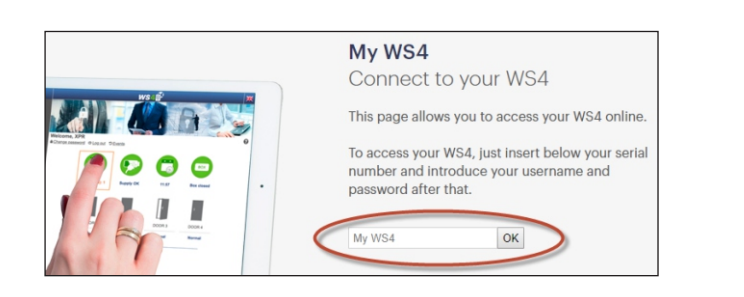

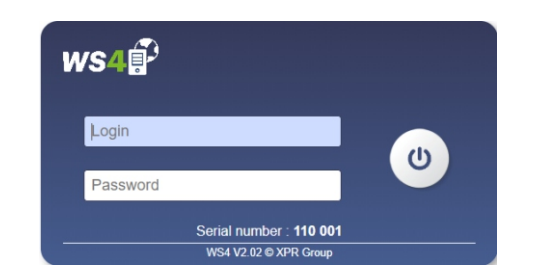

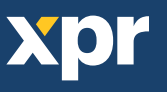